## Slide 1 - Slide 1

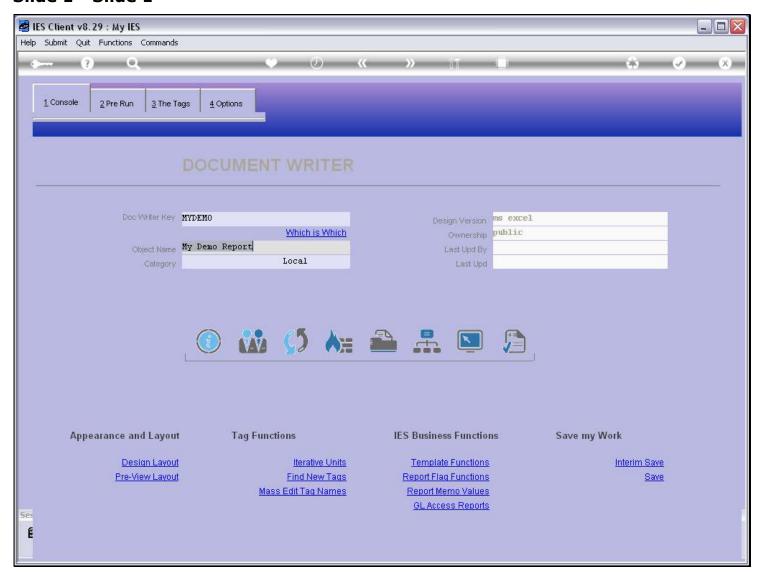

#### Slide notes

When we want to give Users access to a Report, then we must put it on their Menus. User Access is usually performed in the User Access Profiles module, but DocWriter also has a function to do access for a Report from here. For this, we can use the Publication function.

#### Slide 2 - Slide 2

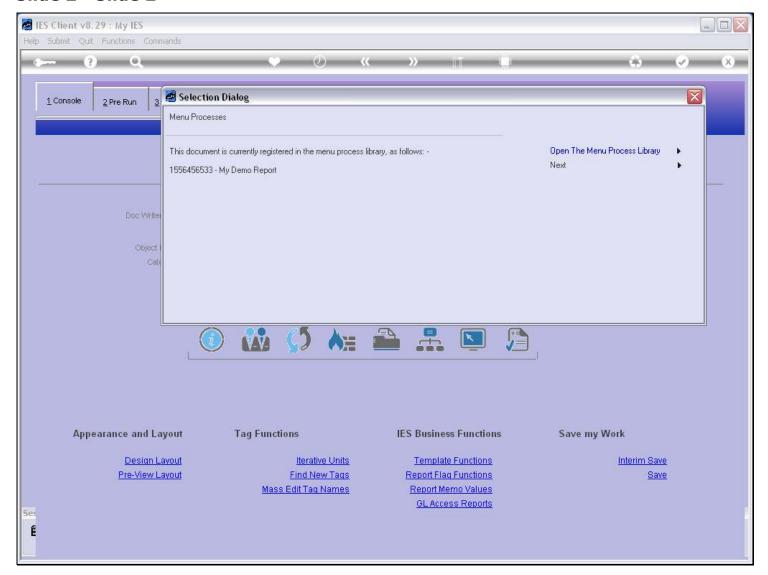

#### Slide notes

We can use a Report in the Report Warehouse or as a Swap without having the Report listed in the Menu Process Library, but we cannot give Users access to a Report on their Menus unless we register the Report in the Menu Process Library. As we can see, this Report is already registered there.

# Slide 3 - Slide 3

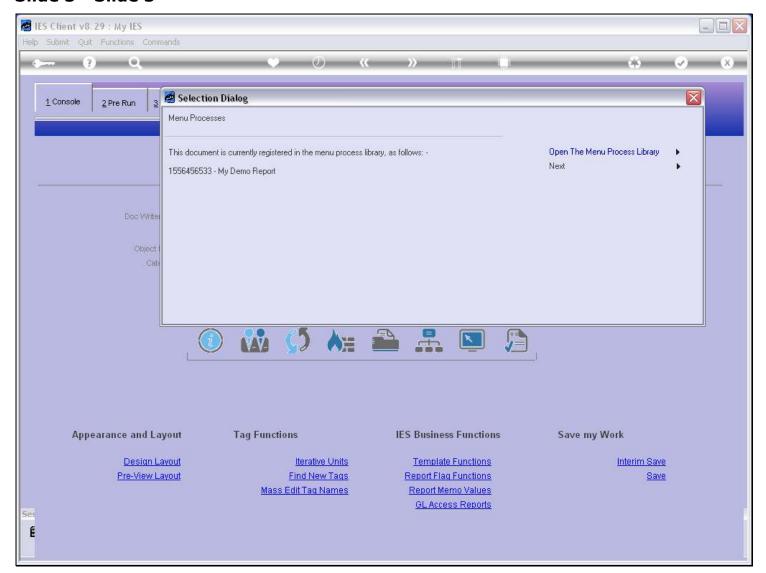

## Slide 4 - Slide 4

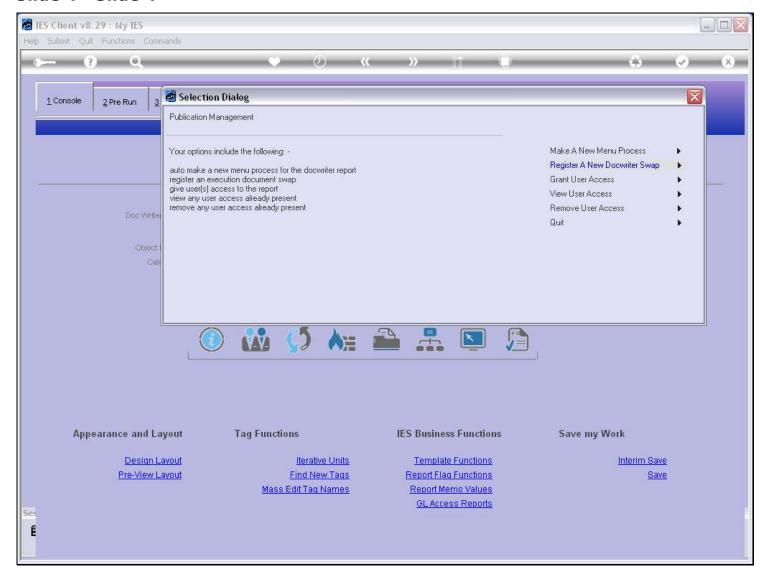

## Slide notes

We will choose the option to 'Grant User Access'.

#### Slide 5 - Slide 5

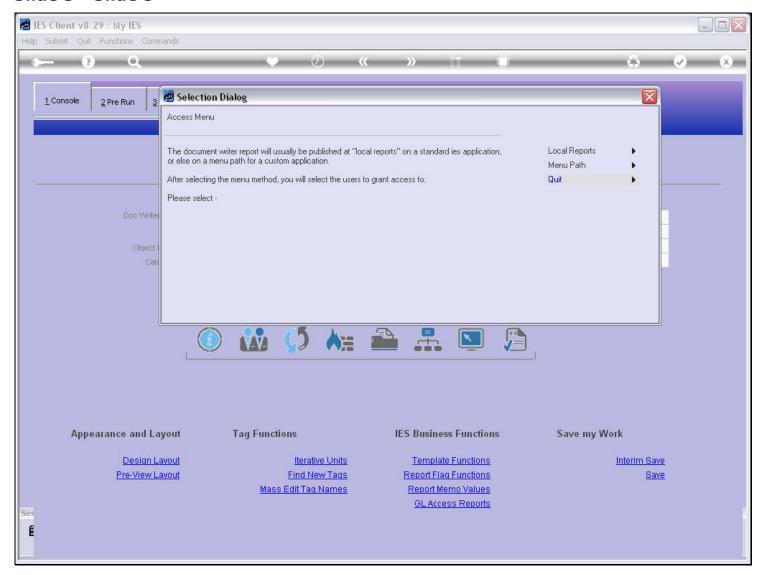

#### Slide notes

For standard IES Applications, we can only put the new Menu Option for Users at the Custom options, at Local Reports. The Menu Path option can be used for Local Applications. In this case, we are going to publish the access at the General Ledger Application, which is a standard IES Application, so we choose 'Local Reports'.

#### Slide 6 - Slide 6

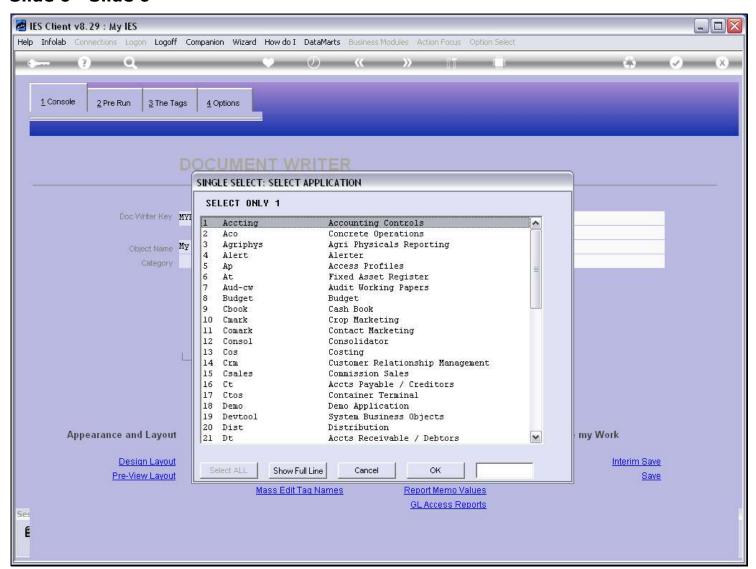

## Slide 7 - Slide 7

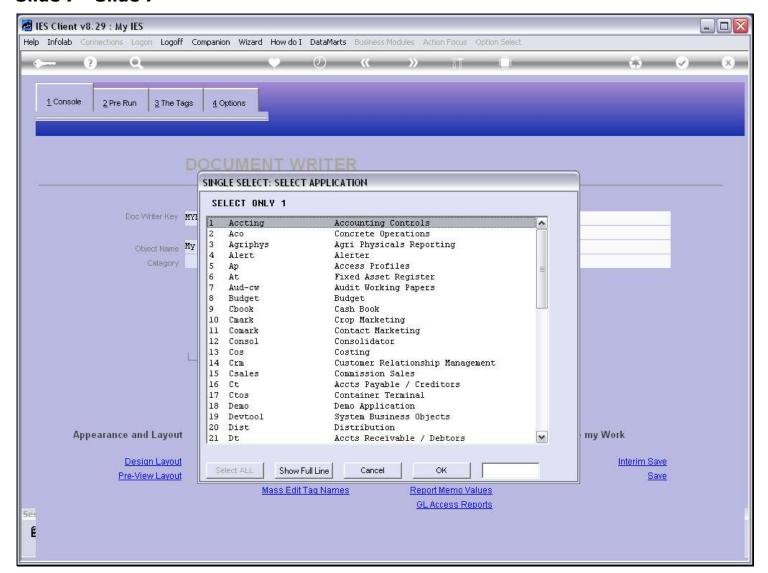

| Slide 8 - Slide 8 |  |  |  |  |
|-------------------|--|--|--|--|
|                   |  |  |  |  |
|                   |  |  |  |  |
|                   |  |  |  |  |
|                   |  |  |  |  |
|                   |  |  |  |  |
|                   |  |  |  |  |
|                   |  |  |  |  |
|                   |  |  |  |  |
|                   |  |  |  |  |
|                   |  |  |  |  |
|                   |  |  |  |  |
|                   |  |  |  |  |
|                   |  |  |  |  |
|                   |  |  |  |  |
|                   |  |  |  |  |
|                   |  |  |  |  |
|                   |  |  |  |  |
|                   |  |  |  |  |
|                   |  |  |  |  |
|                   |  |  |  |  |
|                   |  |  |  |  |
|                   |  |  |  |  |

## Slide 9 - Slide 9

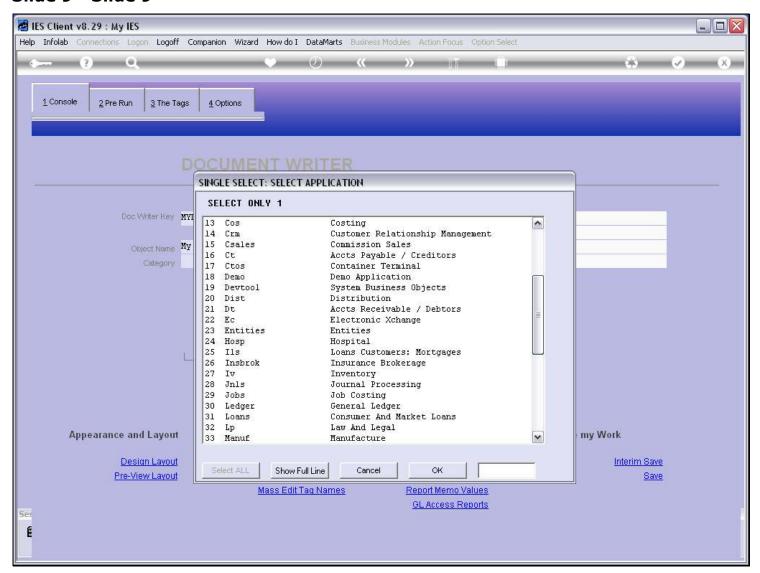

## Slide 10 - Slide 10

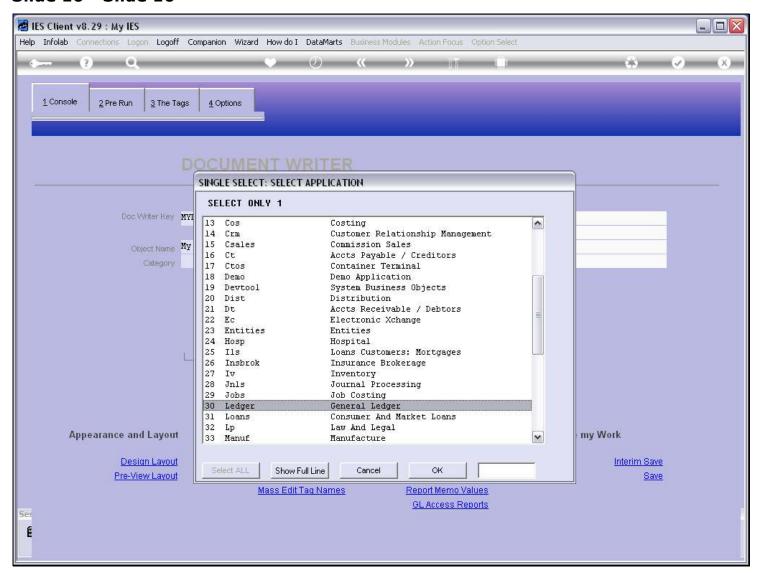

## Slide 11 - Slide 11

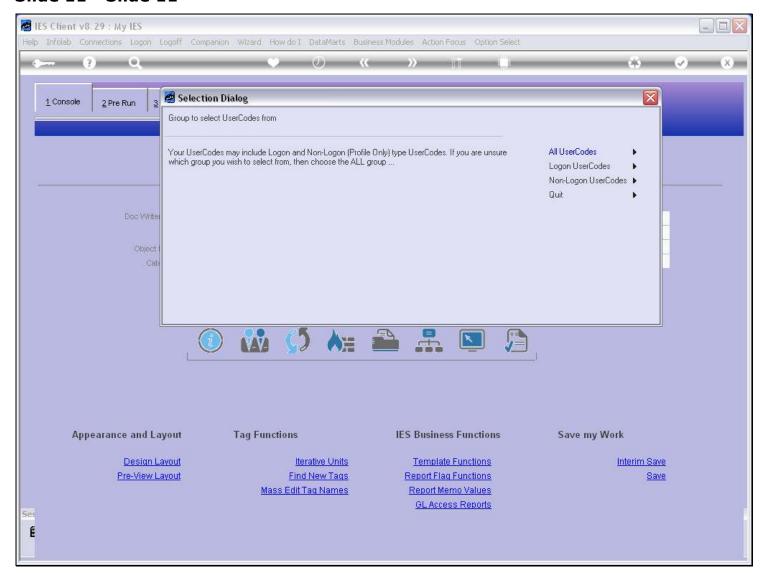

## Slide notes

Next, we will select the Users that we want to give access to at this time.

# Slide 12 - Slide 12

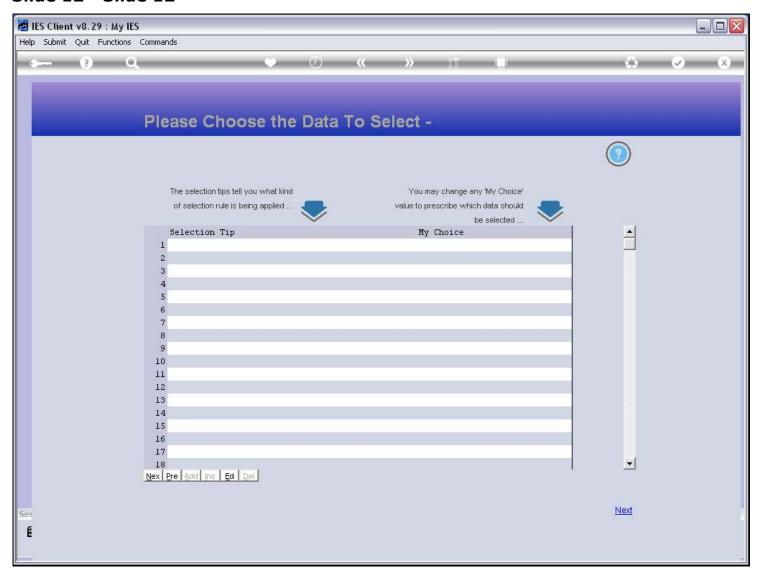

# Slide 13 - Slide 13

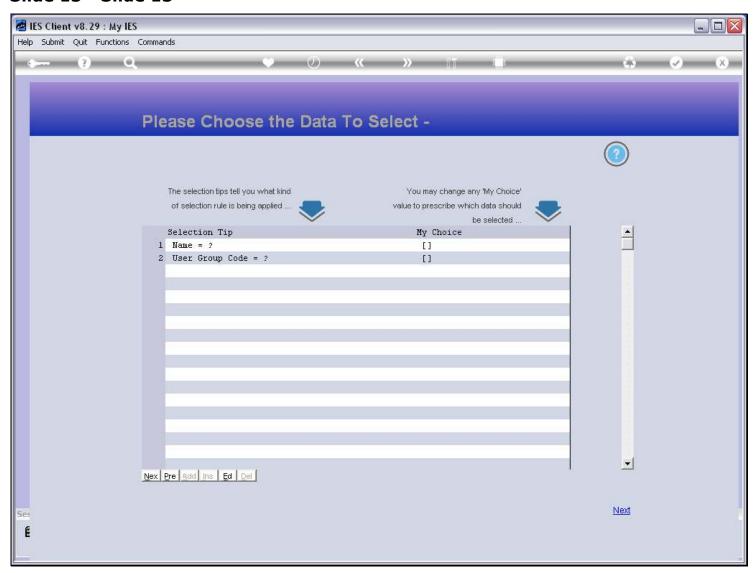

## Slide 14 - Slide 14

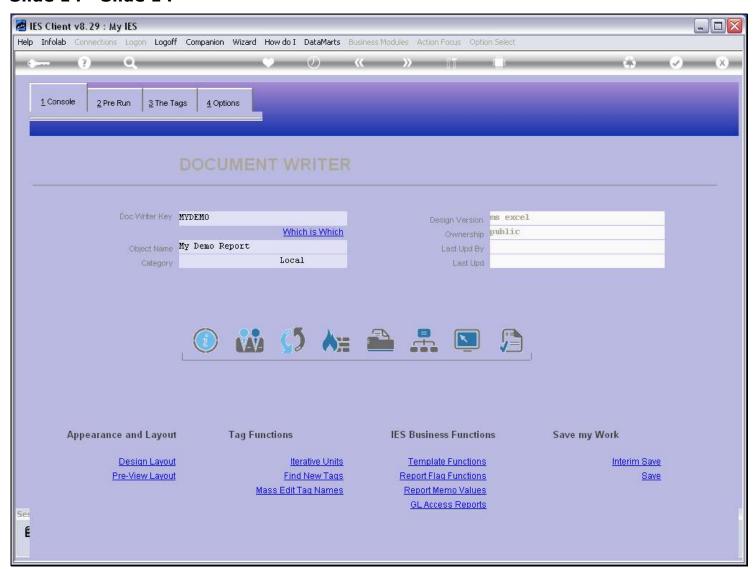

## Slide 15 - Slide 15

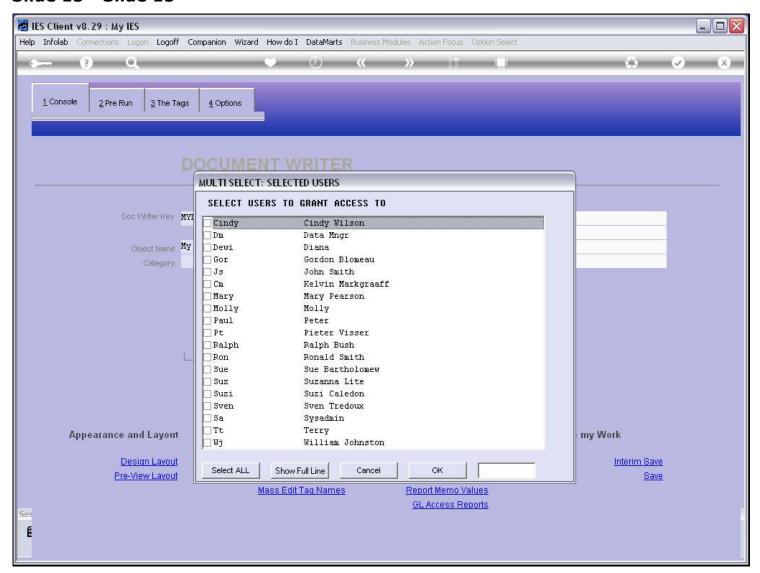

## Slide 16 - Slide 16

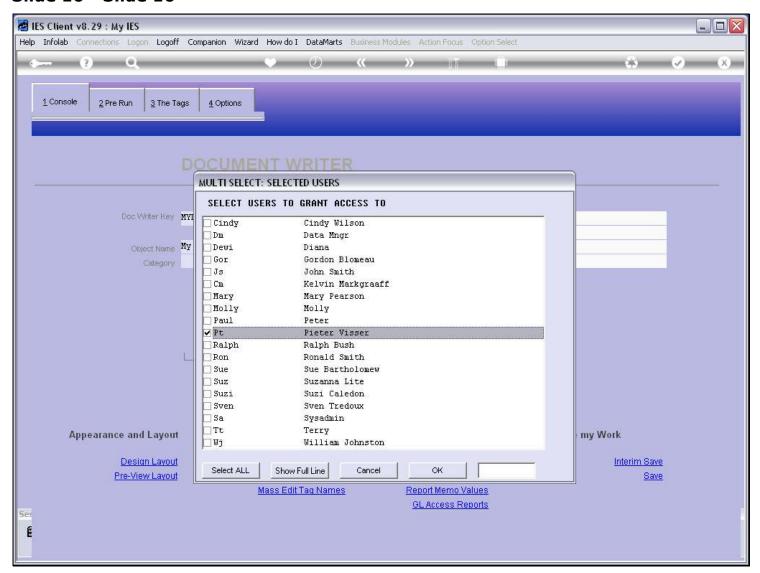

## Slide 17 - Slide 17

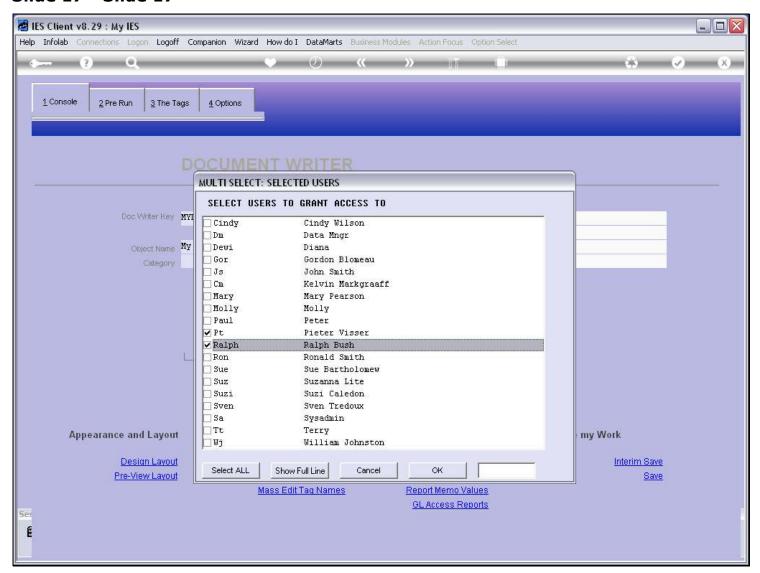

## Slide 18 - Slide 18

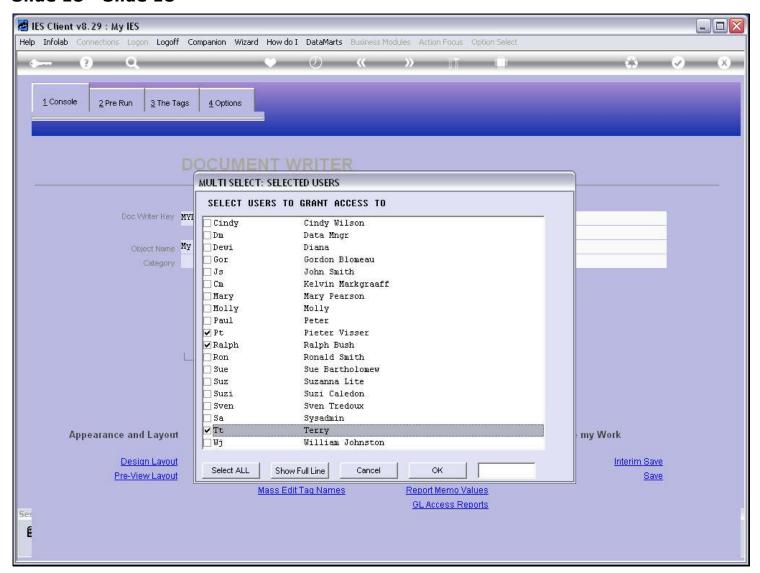

# Slide 19 - Slide 19

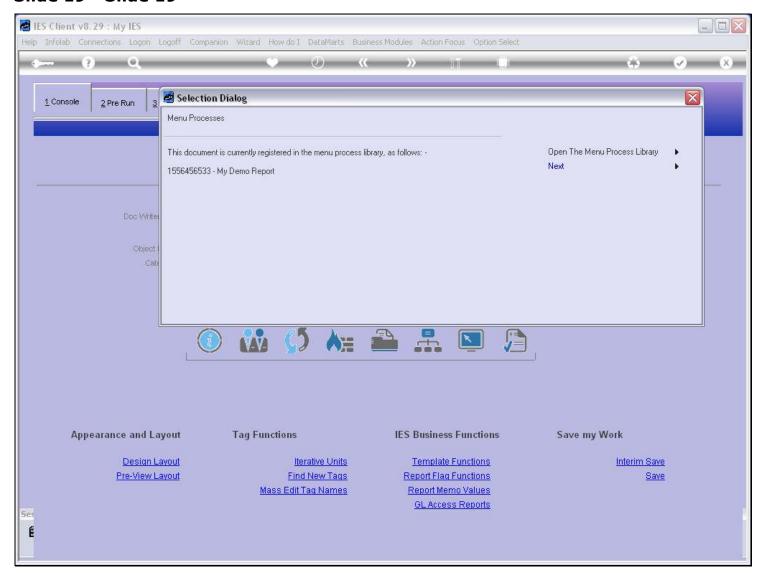

## Slide 20 - Slide 20

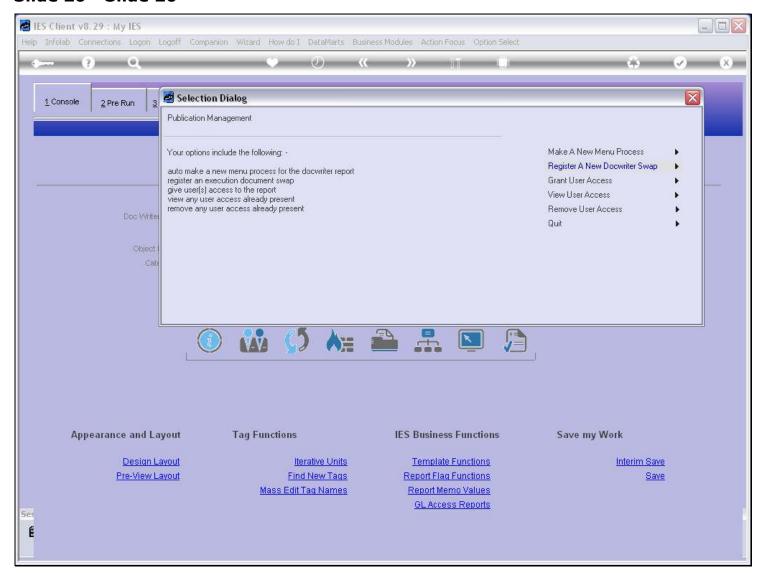

## Slide 21 - Slide 21

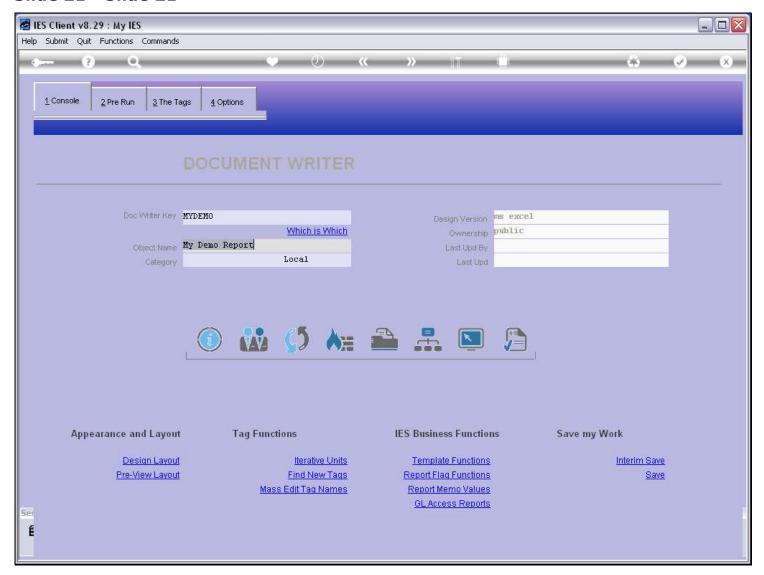

#### Slide notes

Now that we have some access given, let's go to the Ledger and see if the option appears there.

# Slide 22 - Slide 22

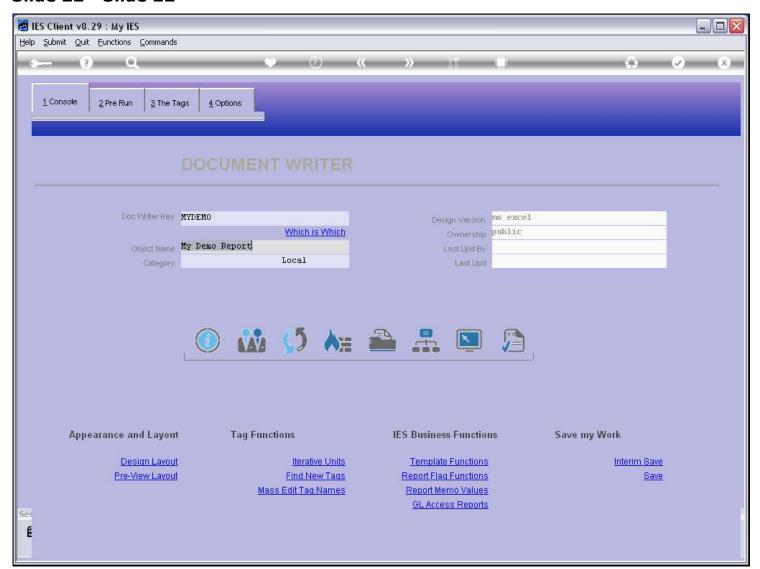

## Slide 23 - Slide 23

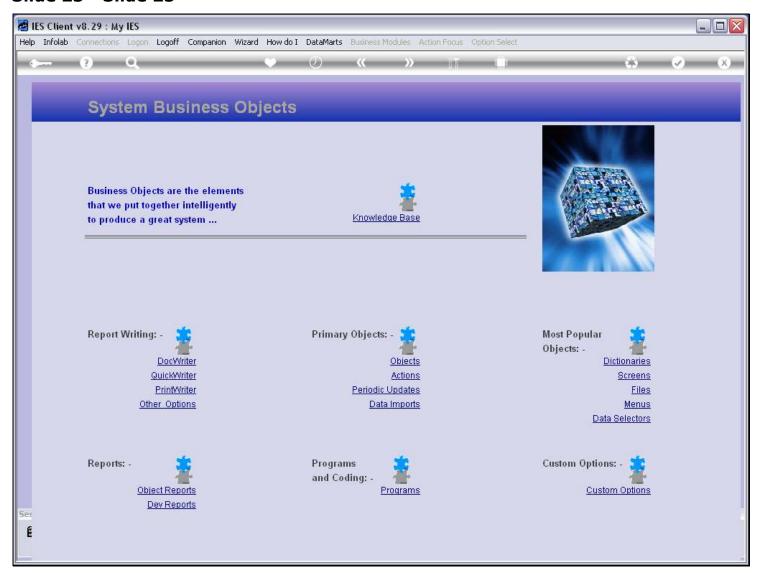

## Slide 24 - Slide 24

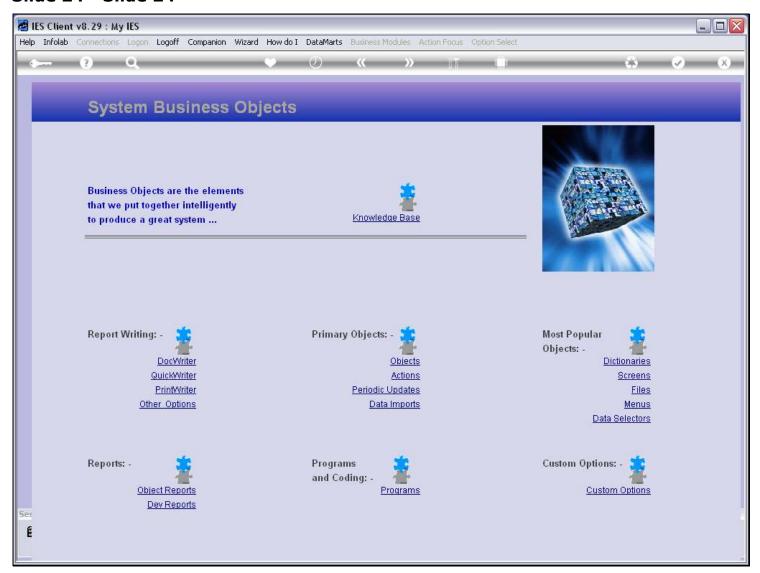

## Slide 25 - Slide 25

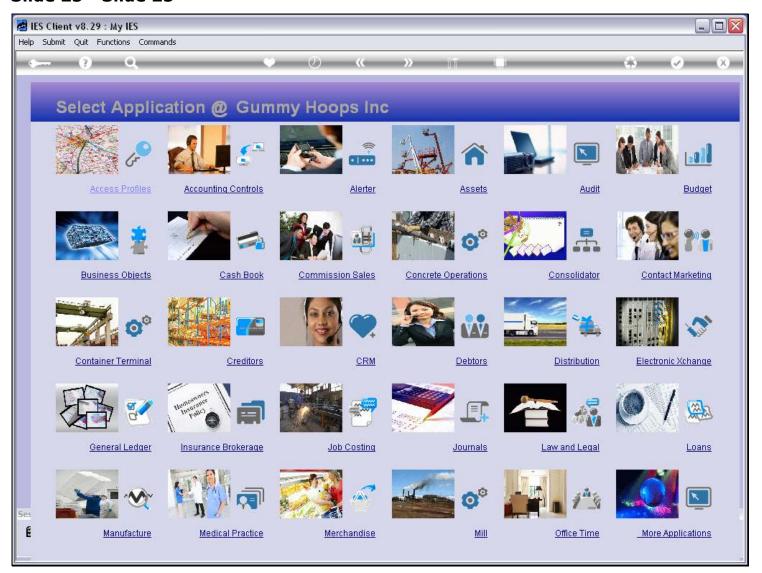

Slide notes

## Slide 26 - Slide 26

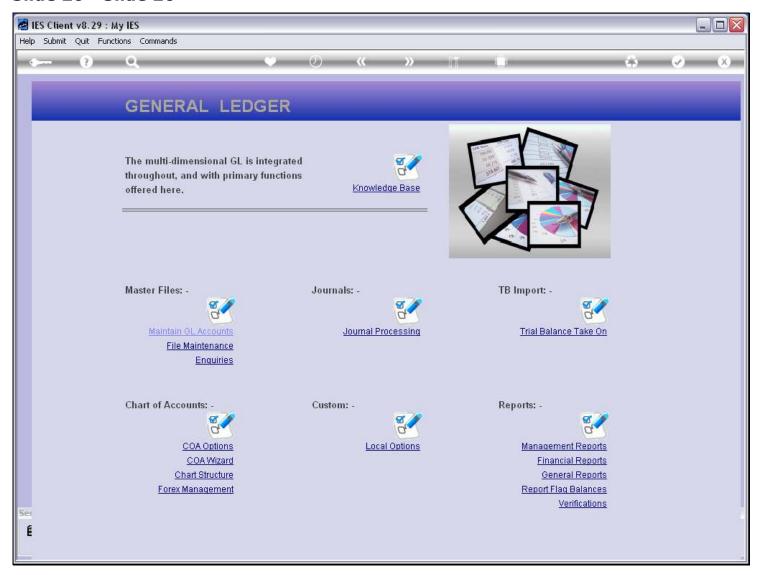

# Slide notes

The report will be at 'Custom Options'.

## Slide 27 - Slide 27

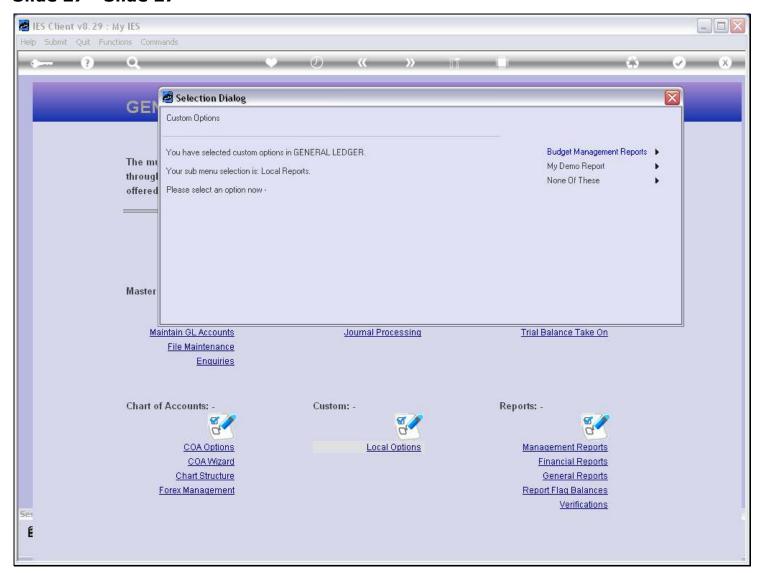

# Slide notes

As we can see, the sub menu is 'Local Reports', and the 'My Demo Report' option is listed.

## Slide 28 - Slide 28

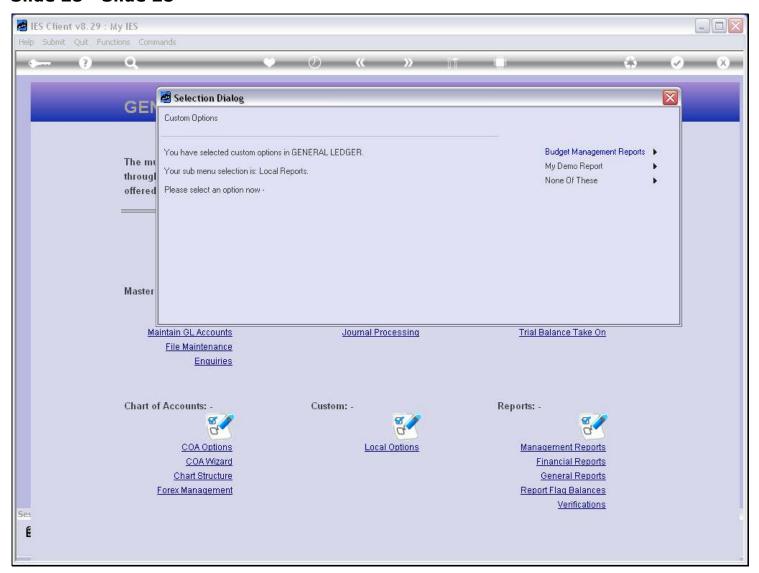

# Slide 29 - Slide 29

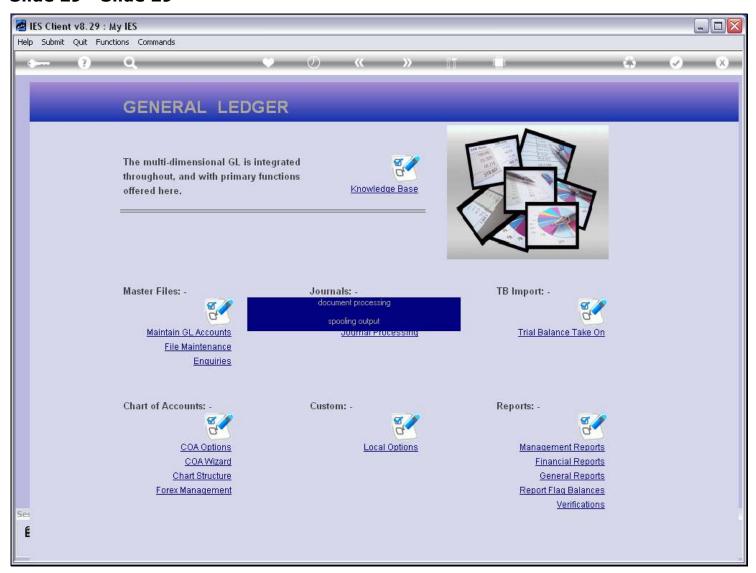

## Slide 30 - Slide 30

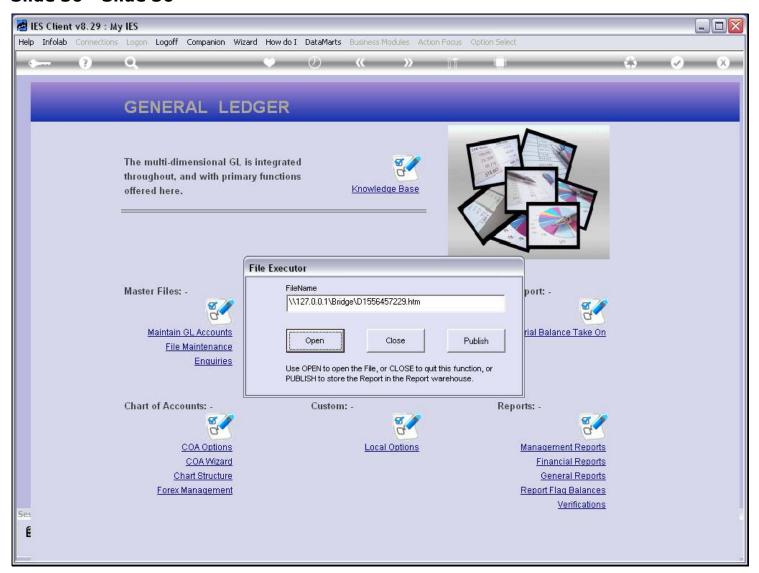